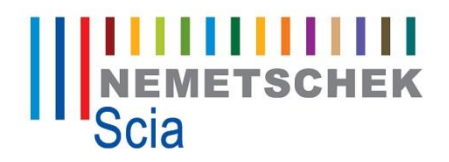

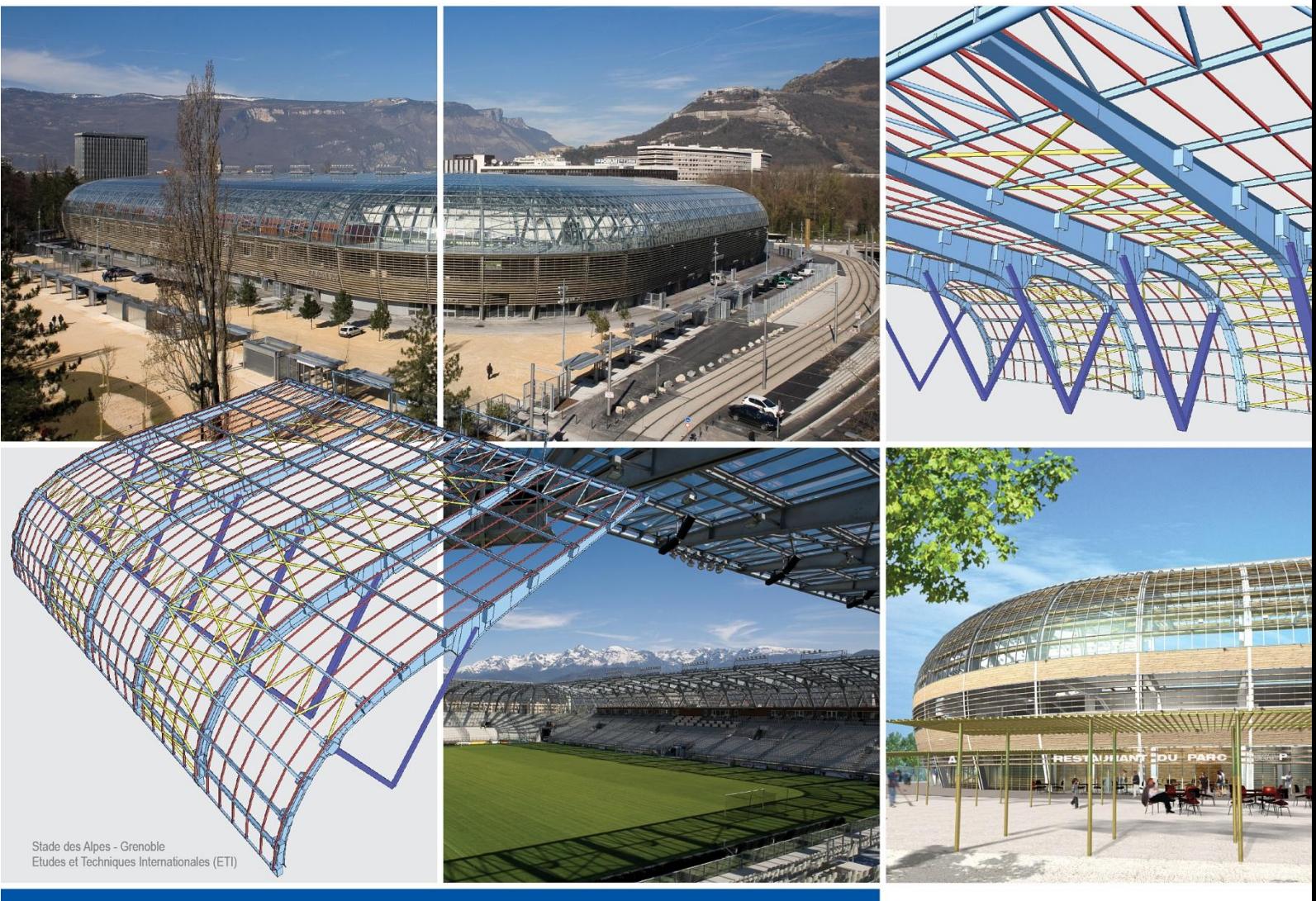

# **Revit link**

**Propojení mezi Scia Engineer a Revit structure**

**Scia**<sup>W</sup> Engineer

Tento dokument je určen pouze uživatelům produktů firmy SCIA s platnou licencí pro informační účely a je poskytován "tak jak je", to je bez jakýchkoliv záruk, ať už psaných nebo předpokládaných. Firma SCIA nezodpovídá za jakékoliv přímé nebo nepřímé škody způsobené nepřesnostmi v dokumentaci a/nebo programu.

Informace v tomto dokumentu podléhají změnám bez předchozího upozornění a nevyvozují zodpovědnost ze strany firmy SCIA. Software popisovaný v tomto dokumentu je poskytován na základě licenčního ujednání. Software může být používán pouze v souladu s podmínkami licenční smlouvy. Kopírování nebo používání software jinak, než v souladu s licenčními podmínkami, je protizákonné.

© Copyright 2011 SCIA. Všechna práva vyhrazena.

# Obsah:

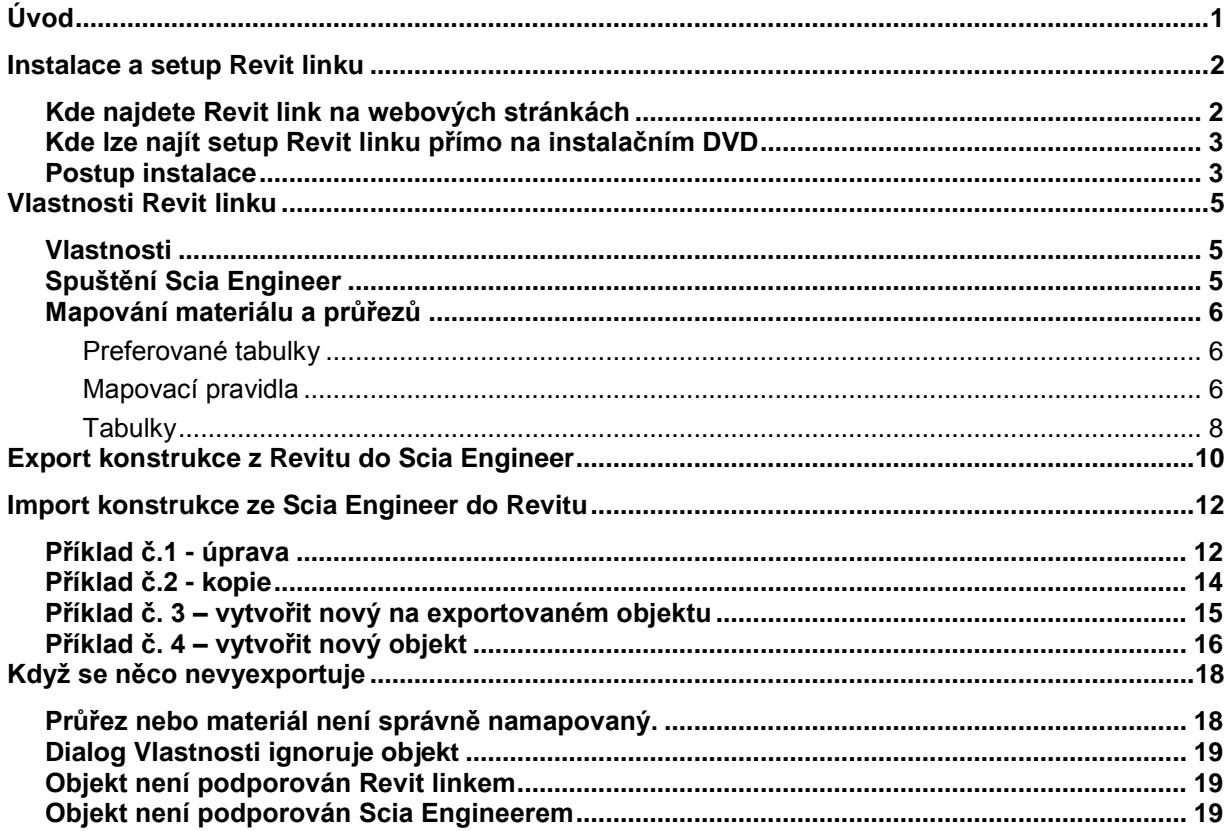

# <span id="page-3-0"></span>**Úvod**

Revit link je nástroj pro přenos projektu z programu Revit do programu Scia Engineer. Tento nástroj je nainstalován do programu Revit structure jako plug-in. Je přístupný v záložce Add-Ins. Jsou zde tlačítka a dialogy, které zajišťují propojení mezi Revitem a Scia Engineerem.

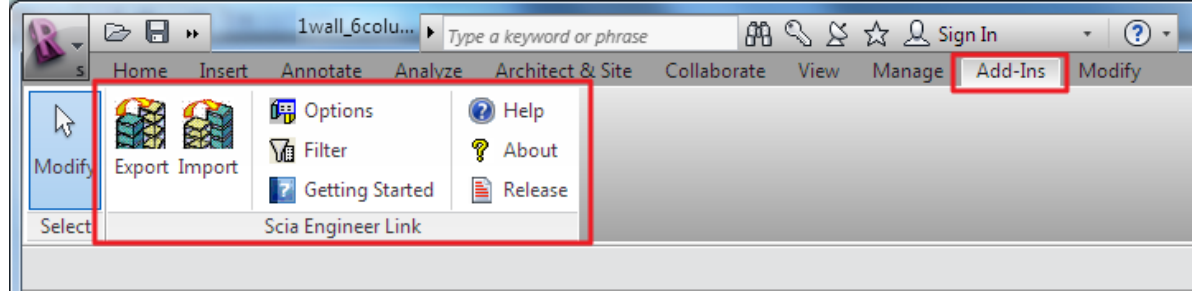

Verze Revitu, které jsou podporované pro instalaci, jsou až do 2012. Instalační setup lze najít na instalačním DVD Scia Engineer a nebo v zabezpečené sekci na stránkách scia-online.com. Formát souboru, který je použit pro přenos dat je R2S (Revit to Scia).

# <span id="page-4-0"></span>**Instalace a setup Revit linku**

# <span id="page-4-1"></span>**Kde najdete Revit link na webových stránkách**

Zabezpečené stránky lze najít v sekci Service Packs > Scia Engineer. Odkaz lze nalézt v instančním setupu na DVD Scia Engineer.

Hlavní nabídka **Instalace&software Nástroje Stáhnout Revit plug-in** 

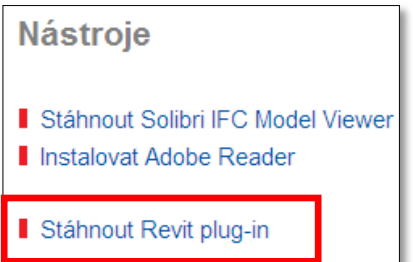

Tento odkaz otevře stránky Scia Engineer v sekci pro stáhnutí Revit linku. Stránky jsou na *<http://www.scia-online.com/en/revit.html>*.

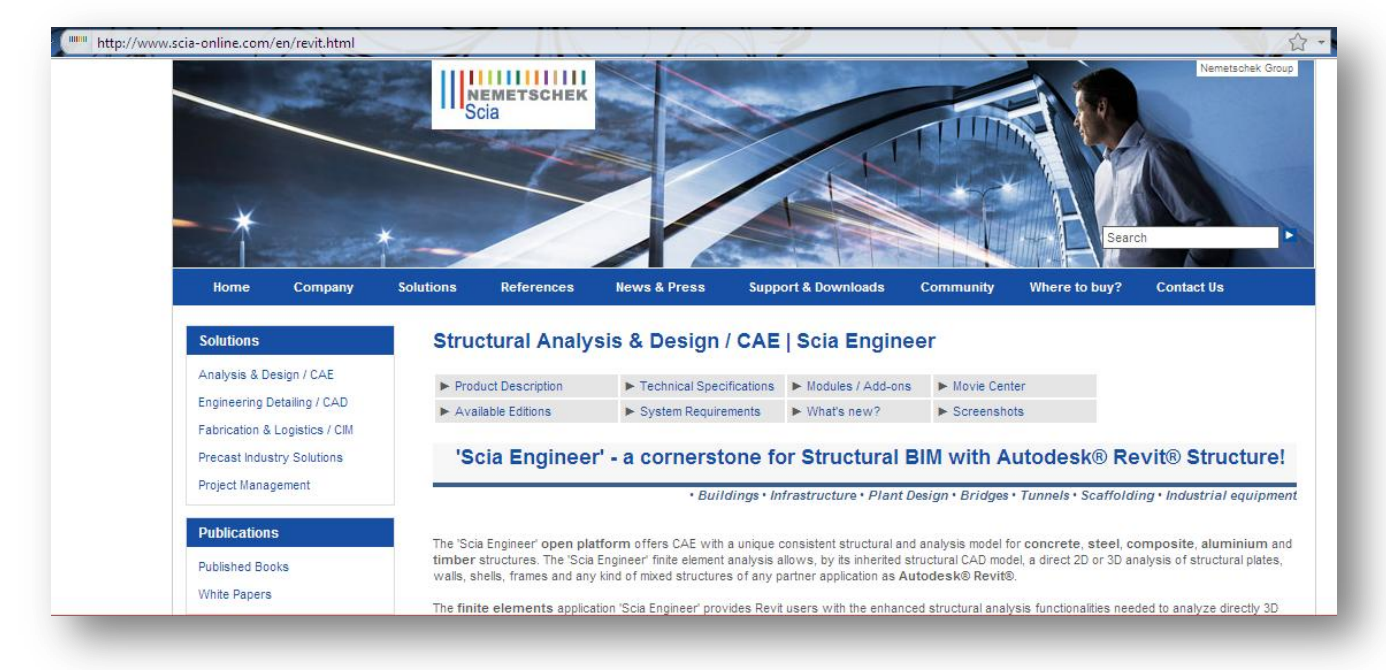

Další možností je stáhnout PlugIn pro Revit na<http://www.scia-online.cz/> v sekci Download / Revit Link.

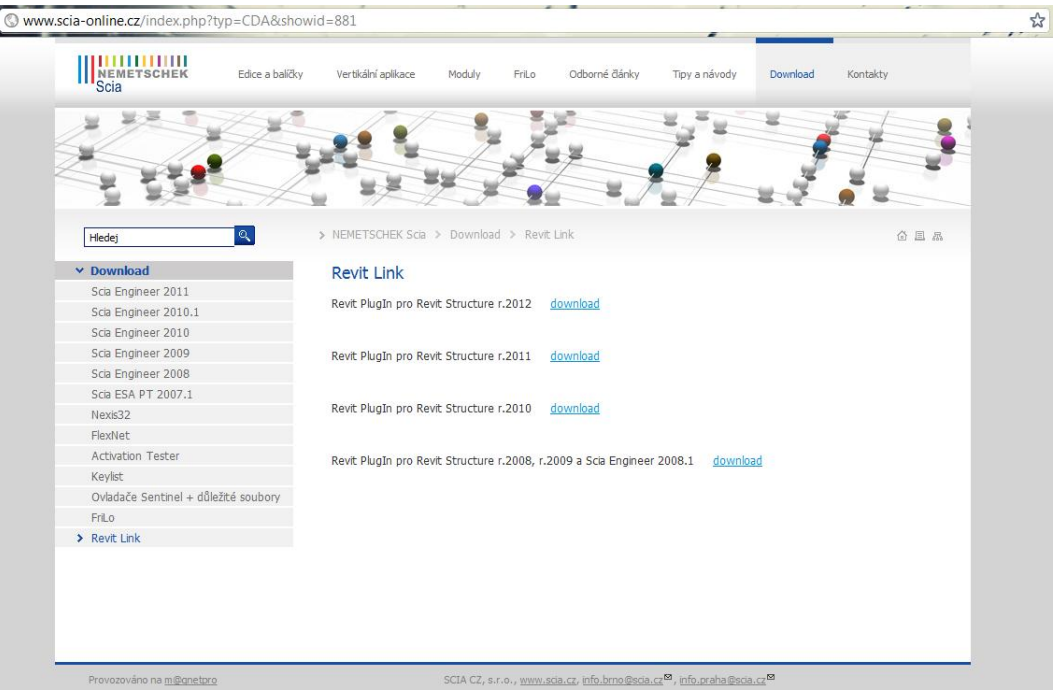

# <span id="page-5-0"></span>**Kde lze najít setup Revit linku přímo na instalačním DVD**

Složku se souborem Revit linku lze najít zde: Setup DISK1 RevitLink **provit\_setup.exe** 

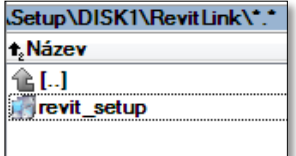

# <span id="page-5-1"></span>**Postup instalace**

Instalace Revit linku probíhá standardně. V průběhu je požadováno definovat verzi Revitu a cestu k adresáři, kde je Revit nainstalovaný. Poté instalace pokračuje standardním způsobem. Plug-in se nainstaluje automaticky do vybraného Revit structure do záložky Add-ins.

Instalace programu Scia Engineer není vyžadována. Není potřeba instalovat ani žádný doplňkový software pro Scia Engineer.

#### **Poznámka**

 Pokud je na počítači instalováno více verzí programu Revit structure, pak je potřeba vybrat, do které se plug-in má nainstalovat.

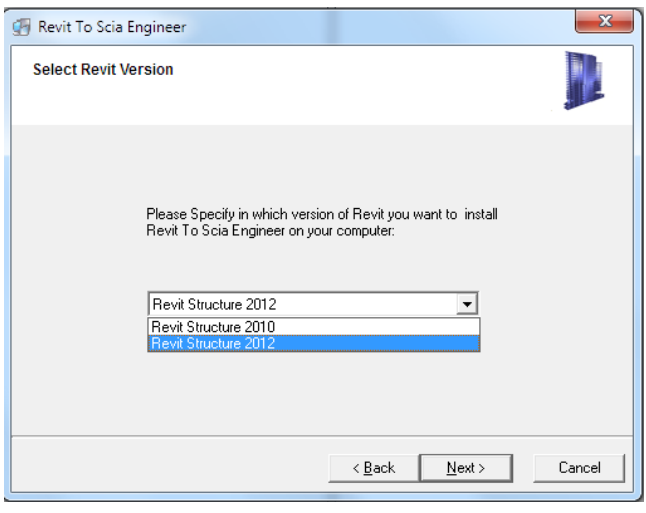

# <span id="page-7-0"></span>**Vlastnosti Revit linku**

Revit link je nainstalovaný do záložky Add-Ins.

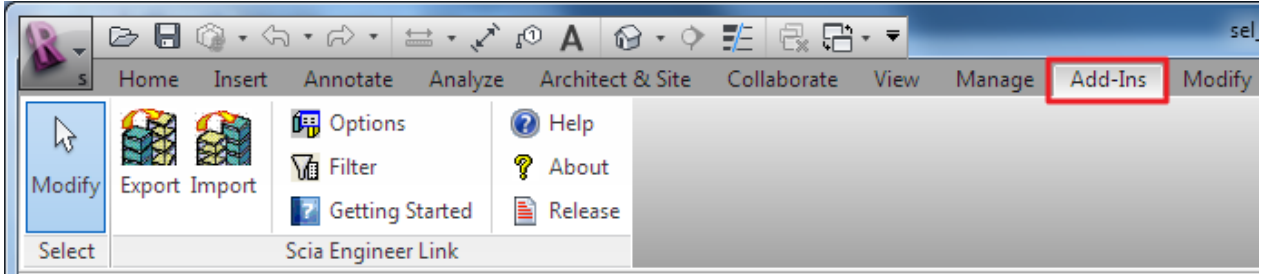

# <span id="page-7-1"></span>**Vlastnosti**

Přenos dat do Scia Engineer je ovlivněn nastavením v dialogu Vlastnosti.

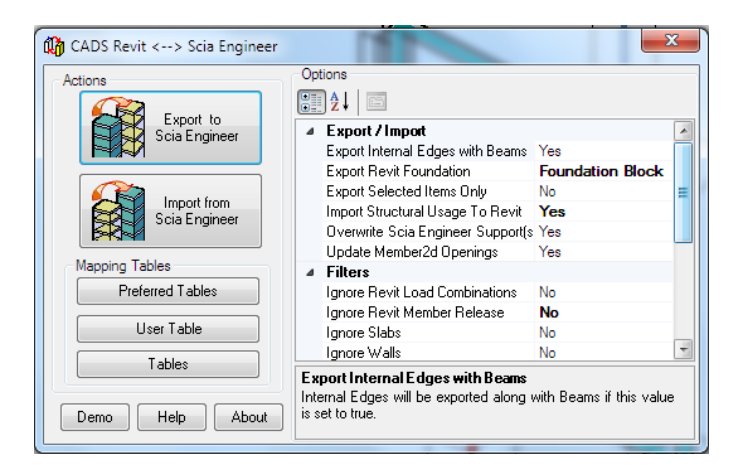

Revit link exportuje 1D prvky a 2D plochy s otvory. Podpory jsou exportované jako typ základová patka, nebo standard.

Revit linkem lze exportovat buď celou konstrukci, nebo její vybranou část.

# <span id="page-7-2"></span>**Spuštění Scia Engineer**

Po exportu z Revitu může být Scia Engineer puštěn automaticky nebo lze projekt uložit ve formátu R2S. V dialogu je také definována verze programu Scia Engineer, která je automaticky pouštěna a národní norma pro exportovaný projekt.

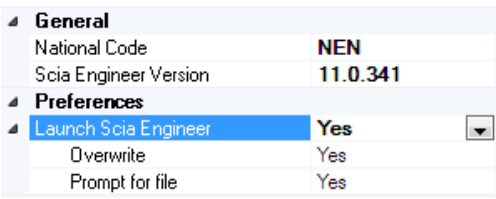

Pokud není Scia Engineer puštěn automaticky, jsou dvě možnosti:

- 1) Nástroj pro export si vyžádá zadání cesty pro uložení souboru R2S (vlastnost "Prompt for file" nastavená na YES).
- 2) R2S se uloží automaticky do výchozí složky. Uživatel neuvidí žádnou zprávu (vlastnost "Prompt for file" nastavena na NO).

Formát R2S lze později importovat do programu Scia Engineer standardním způsobem.

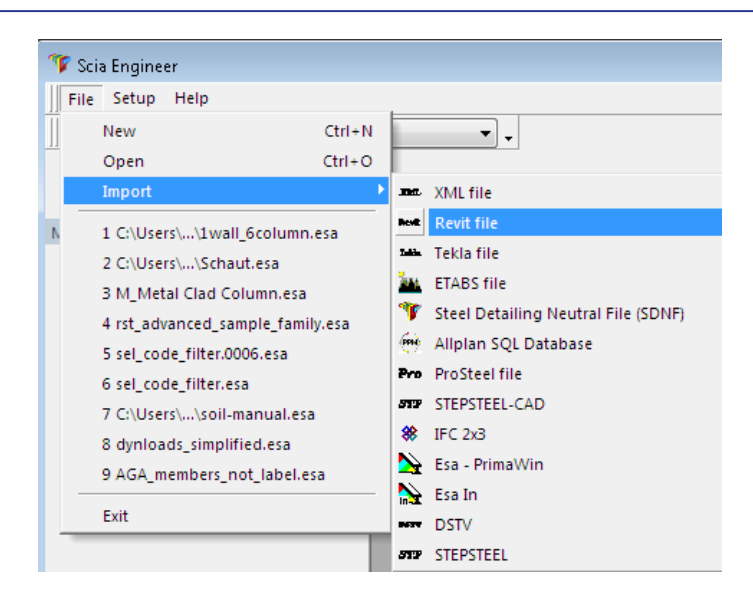

# <span id="page-8-0"></span>**Mapování materiálu a průřezů**

Mapování mezi programem Revit a Scia Engineer je založeno na tabulkách. Jsou zde tři typy mapovacích tabulek: uživatelsky definované, normově závislé a mapovací pravidla.

#### <span id="page-8-1"></span>**Preferované tabulky**

Tento dialog definuje, které předem definované tabulky budou použity. Jsou zde tabulky založené na národních normách a uživatelsky definovaná tabulka.

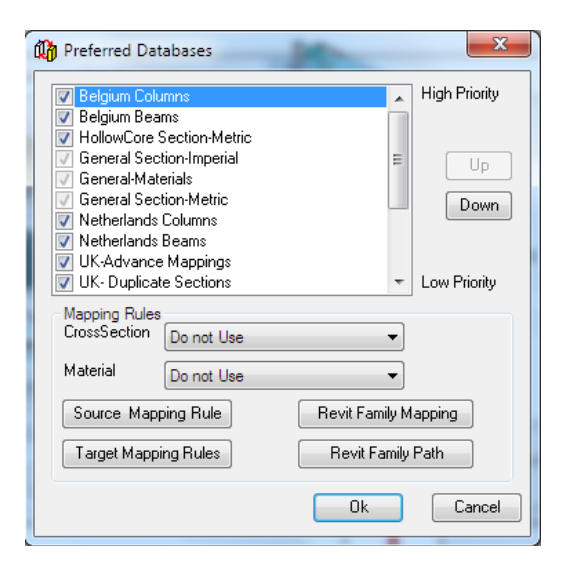

Čím výš je tabulka v seznamu, tím je důležitější pro export. Mapování je pak přednostně určeno podle těchto tabulek. Zatržítkem lze tabulku v mapování úplně deaktivovat. Tlačítko Up a Down posouvá vybranou tabulku v seznamu.

#### <span id="page-8-2"></span>**Mapovací pravidla**

```
"Source" a "Target"
```
Mapovací pravidla lze použít, pokud mapovací tabulky nejsou dostatečné pro kvalitní export:

- 1) V projektu je příliš mnoho prvků pro mapování.
- 2) Definované mapovací tabulku nejsou dostatečné a mapování je nutné udělat manuálně specifický projekt nebo národní norma.

Pravidla jsou použita, pokud je roletové menu nastavené na "Use If not found" (Použije, pokud není nalezeno) nebo "Use mapping rules only" (Použije pouze pravidla).

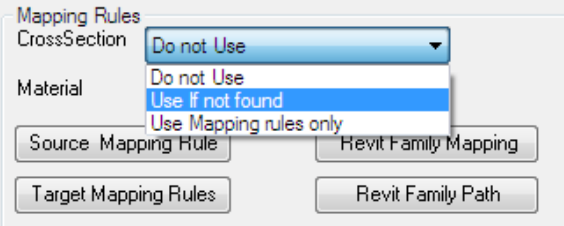

Mapovací pravidla jsou založena na principu jedna k jedné. Každé pravidlo definuje jméno prvku pro Revit (Source) a jméno pro Scia Engineer (Target). Toto mapování není založeno na knihovnách z Revitu nebo Scia Engineer, ale na skutečném pojmenování.

Příklad s průřezem L:

"Source" a "Target" tabulky:

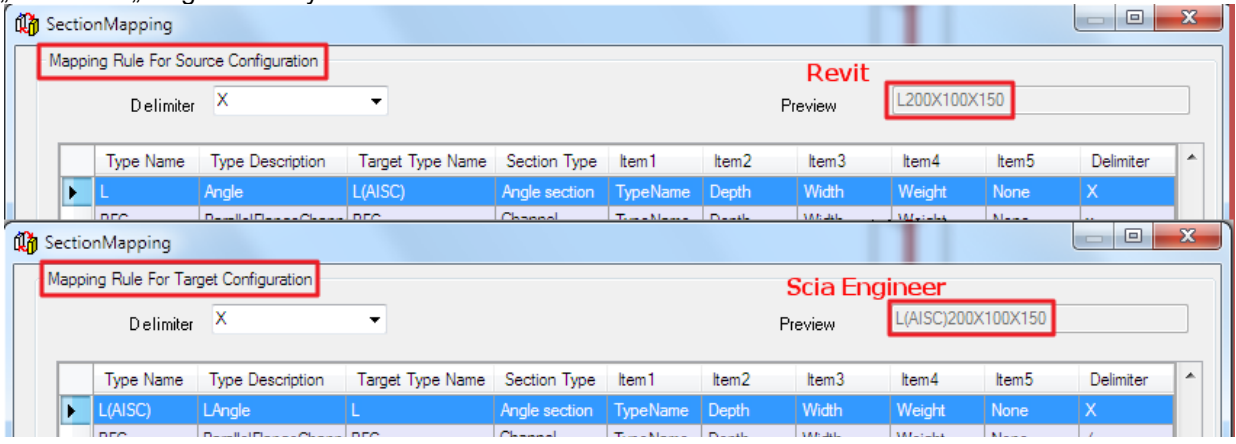

#### Vysvětlení skládání jména:

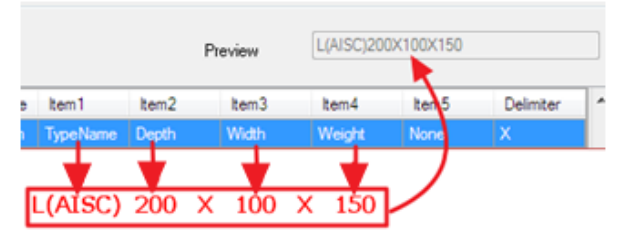

#### **Poznámka**

 Pro mapování průřezu ke konkrétní skupině ve Scia Engineer lze použít symbol hvězdičky. Takto lze definovat průřez, který není právě v aktuálním modelu Revitu, ale později bude upraven ve Scia Engineer.

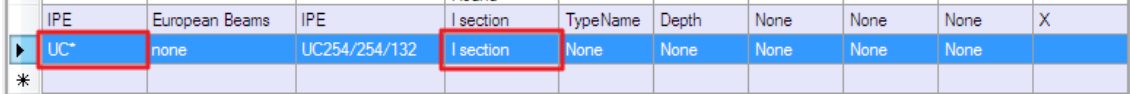

### **Mapování Revit family**

Mapování Revit family (skupina nebo rodina průřezů) je specifikováno v dialogu, kde je k typu průřezu přiděleno jméno Revit family.

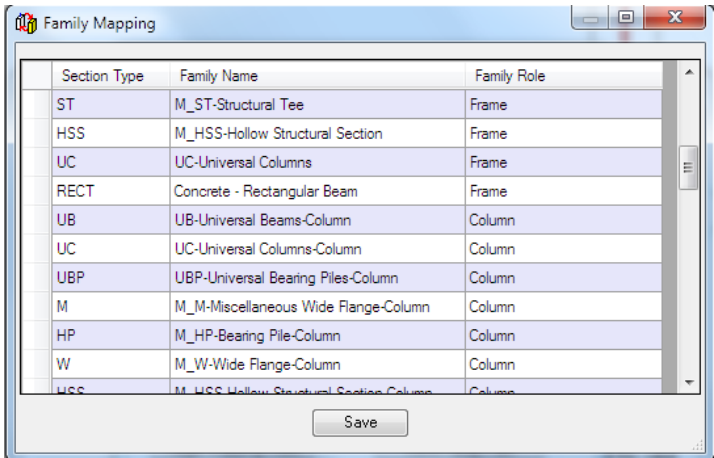

### **Cesta k Revit family**

Dialog k zadání nové cesty k Revit family. Umožňuje zadat cestu k family uložené někde na počítači.<br>
Scia Engineer Link Vyhledat složku

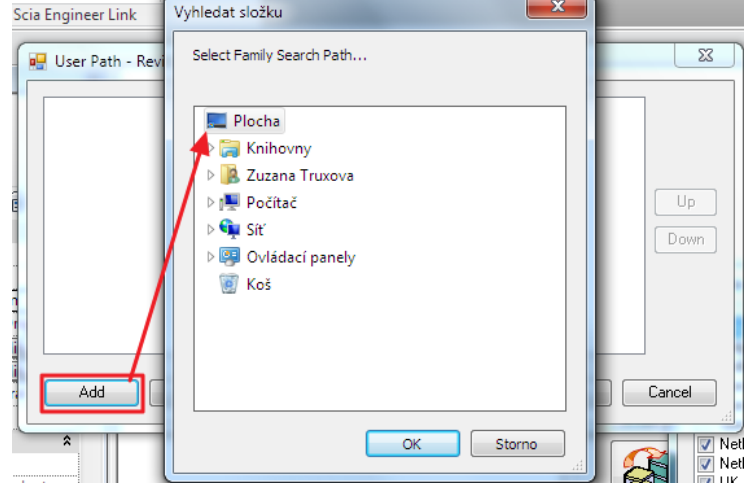

#### <span id="page-10-0"></span>**Tabulky**

Tento dialog zobrazuje celou databázi mapování. Tyto tabulky jsou založené na knihovnách z programů Revit a Scia Engineer.

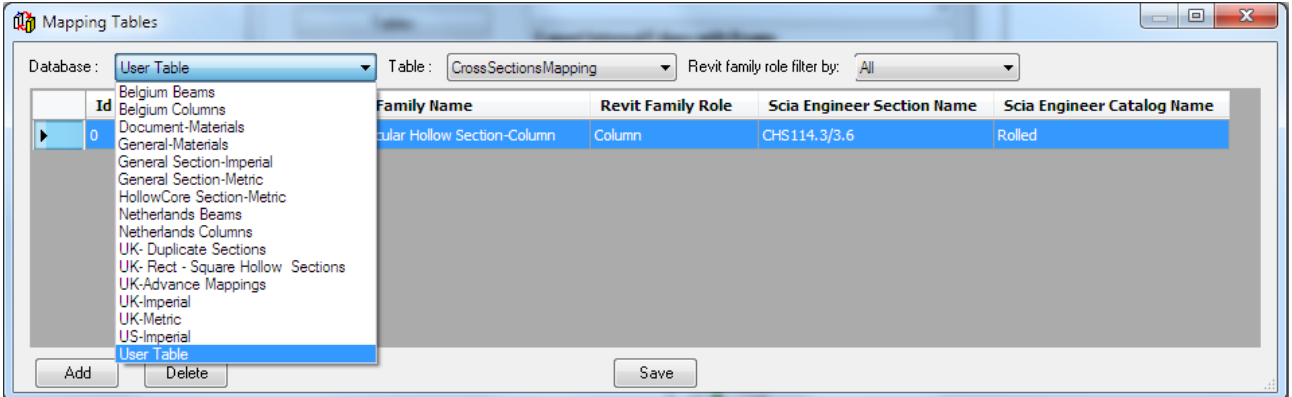

Uživatelská tabulka "User table" je definovaná pouze uživatelem. Nové mapování lze do dialogu přidat přes tlačítko "Add". Uživatel vybere jméno průřezu z Revitu a odpovídající jméno ve Scia Engineer.

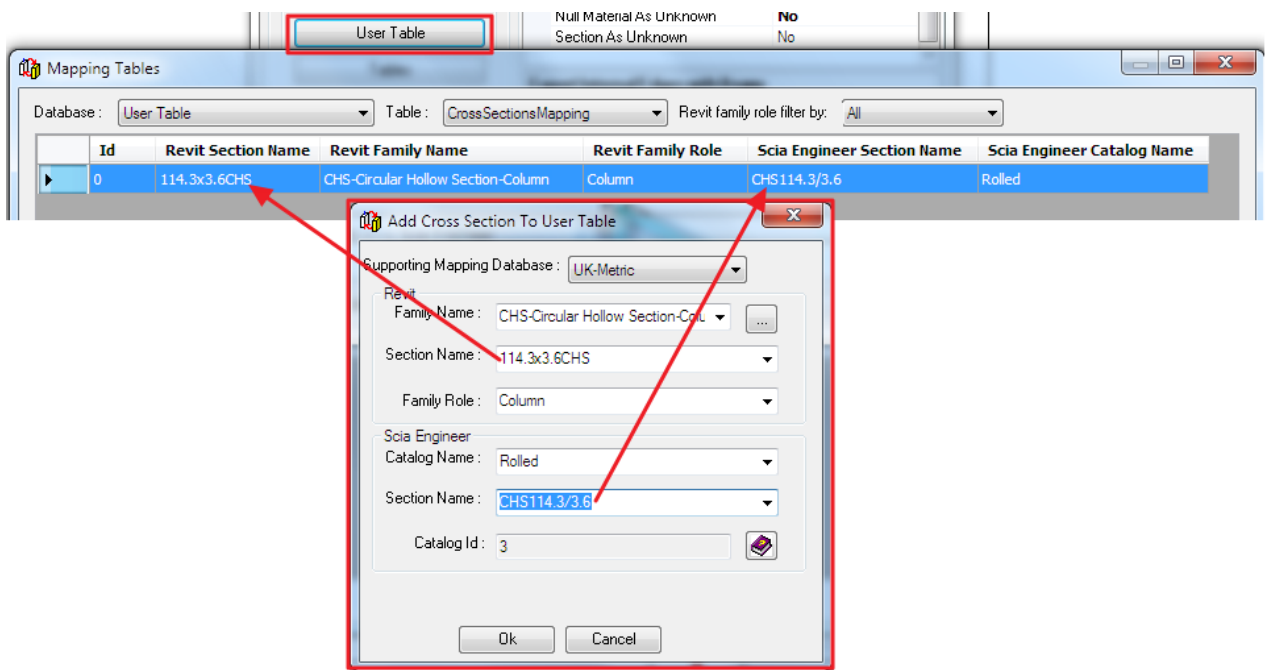

Ostatní tabulky jsou před-definovány v systému.

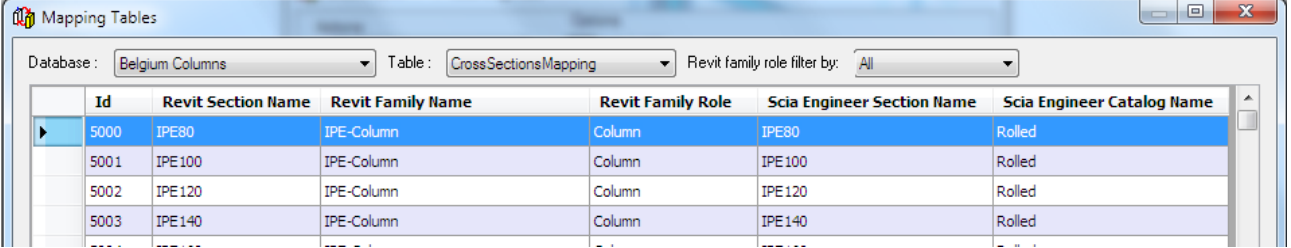

### *<u><b>Poznámka</u>*

 Pokud uživatelská tabulka obsahuje pravidla s vyšší prioritou, pak je nutné ji posunout v seznamu nahoru. Tabulka pak bude přednostně použita pro export.

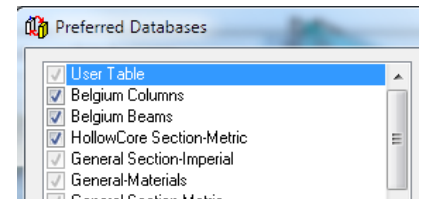

# <span id="page-12-0"></span>**Export konstrukce z Revitu do Scia Engineer**

Model v Revitu je třeba uložit před exportem do Scia Engineer.

Tlačítko pro export je v záložce Add-Ins a v dialogu Vlastnosti. Obě startují export konstrukce z Revit structure do Scia Engineer.

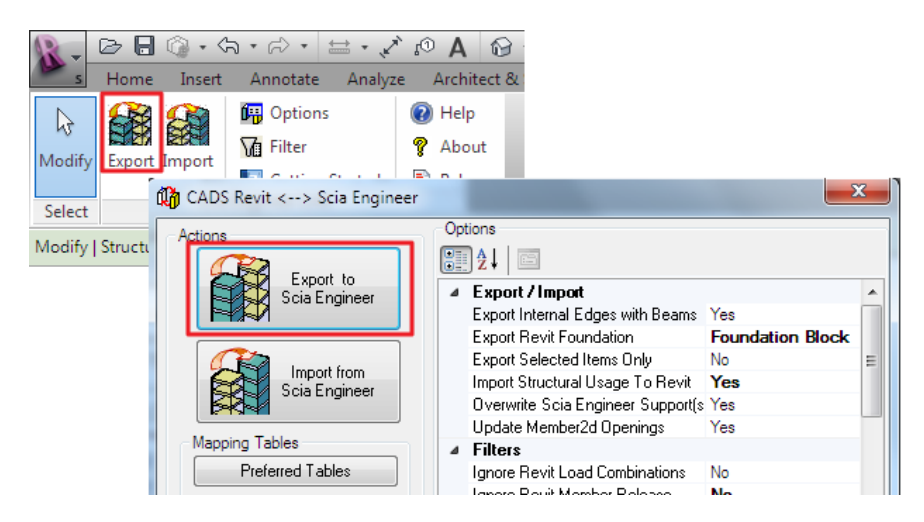

Dialog v průběhu exportu zobrazuje počet exportovaných prvků a jejich status. Informace o celém procesu je zobrazena v logu.

Průběh exportu lze sledovat i na ukazateli progresu.

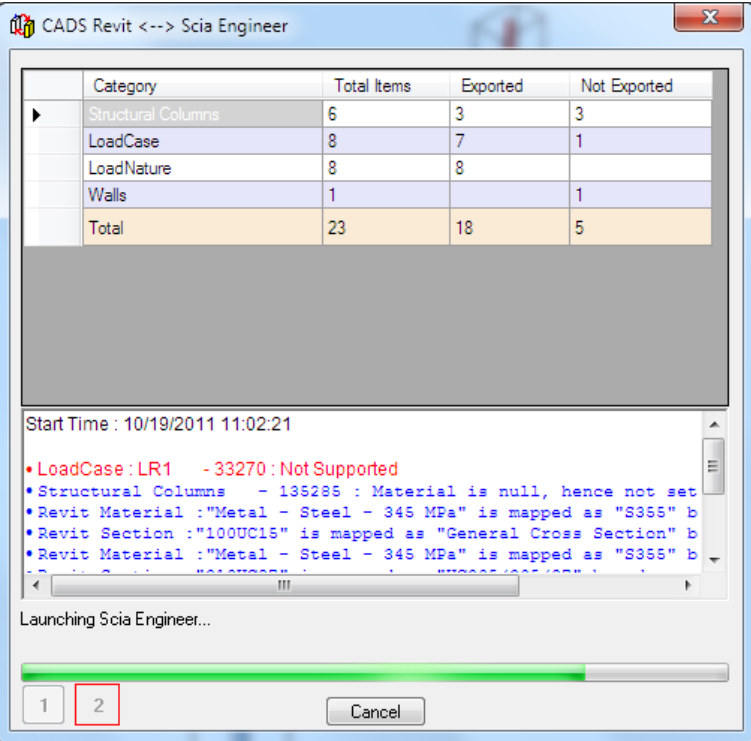

#### Log lze po dokončení uložit do textového souboru.

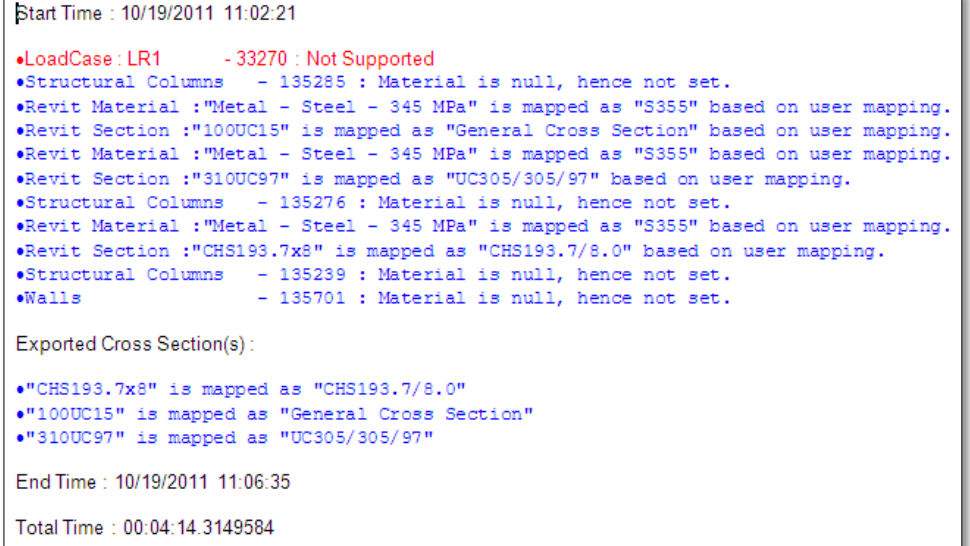

Scia Engineer se otevře automaticky, pokud je to nastavené ve Vlastnostech. Nově exportovaná konstrukce se zobrazí v modelovém okně.

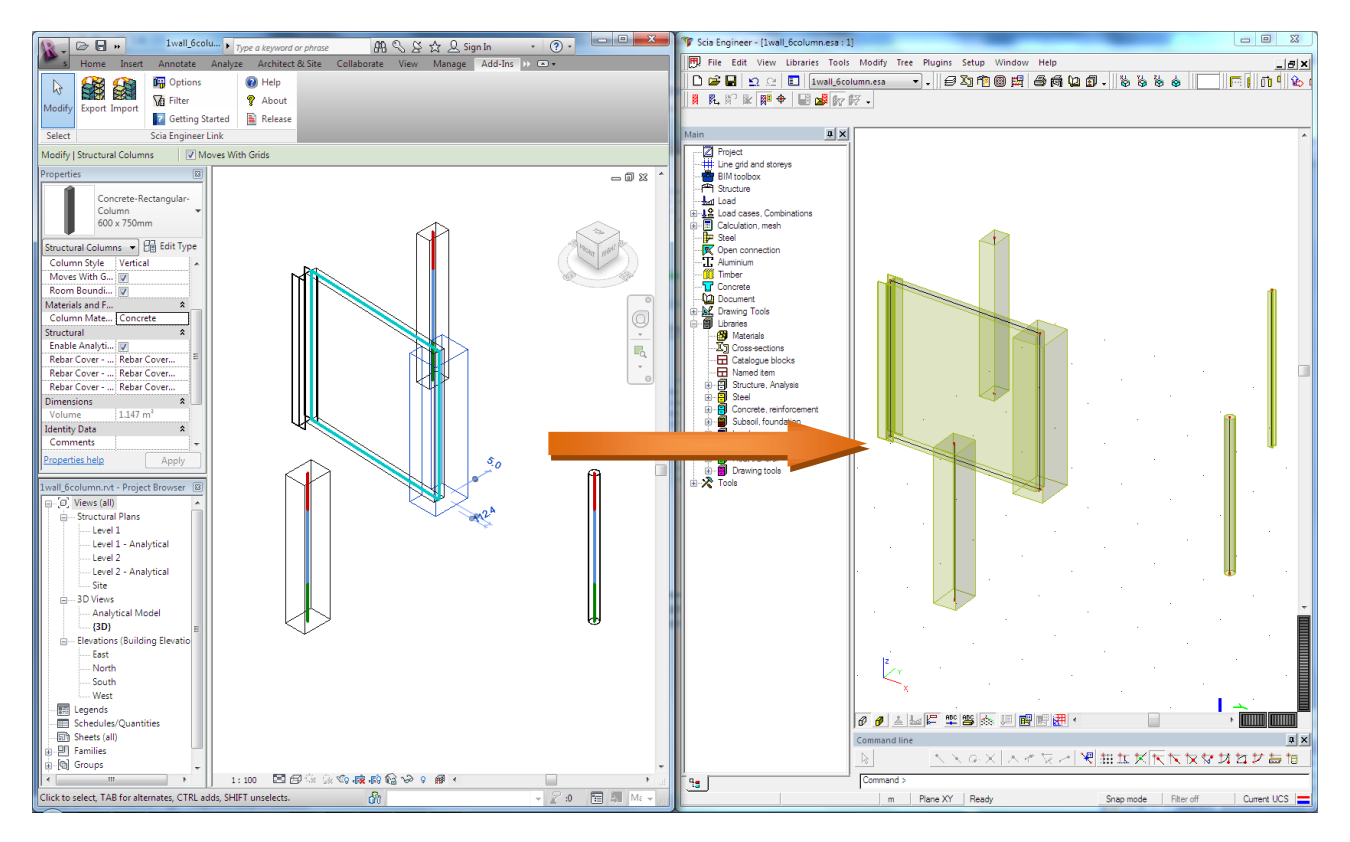

# <span id="page-14-0"></span>**Import konstrukce ze Scia Engineer do Revitu**

Tlačítko pro import je v záložce Add-Ins a také v dialogu Vlastností. Obě začnou import konstrukce ze Scia Engineer do Revit structure.

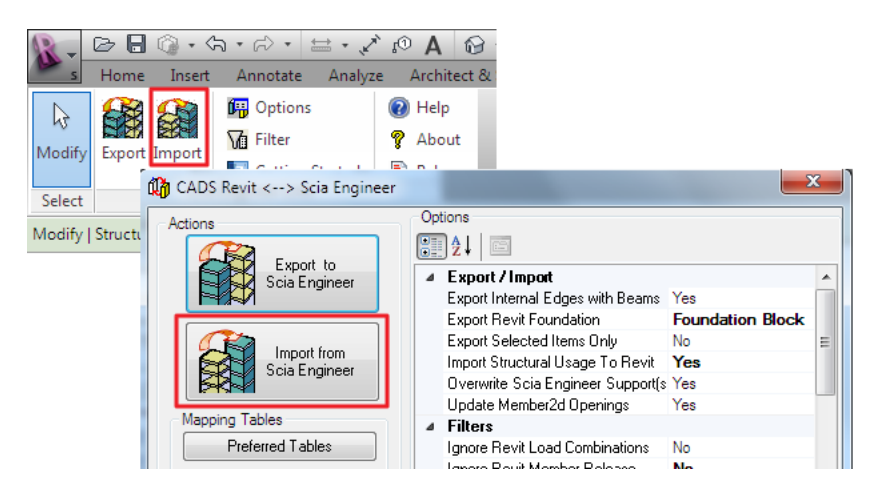

Revit link je vyvinutý především pro exportování dat z programu Revit structure do Scia Engineer. Ze Scia Engineer zpět do Revitu mohou být importovány pouze menší změny.

Tato funkce má svá omezení. Revit API nedovolí smazaný prvek ve Scia Engineer smazat po importu i v Revitu. Je možné pouze modifikovat to, co již bylo exportováno.

Možnosti úprav jsou vysvětleny na následujících čtyřech příkladech.

# <span id="page-14-1"></span>**Příklad č.1 - úprava**

Úprava průřezu sloupu ve Scia Engineer a import zpět do Revitu.

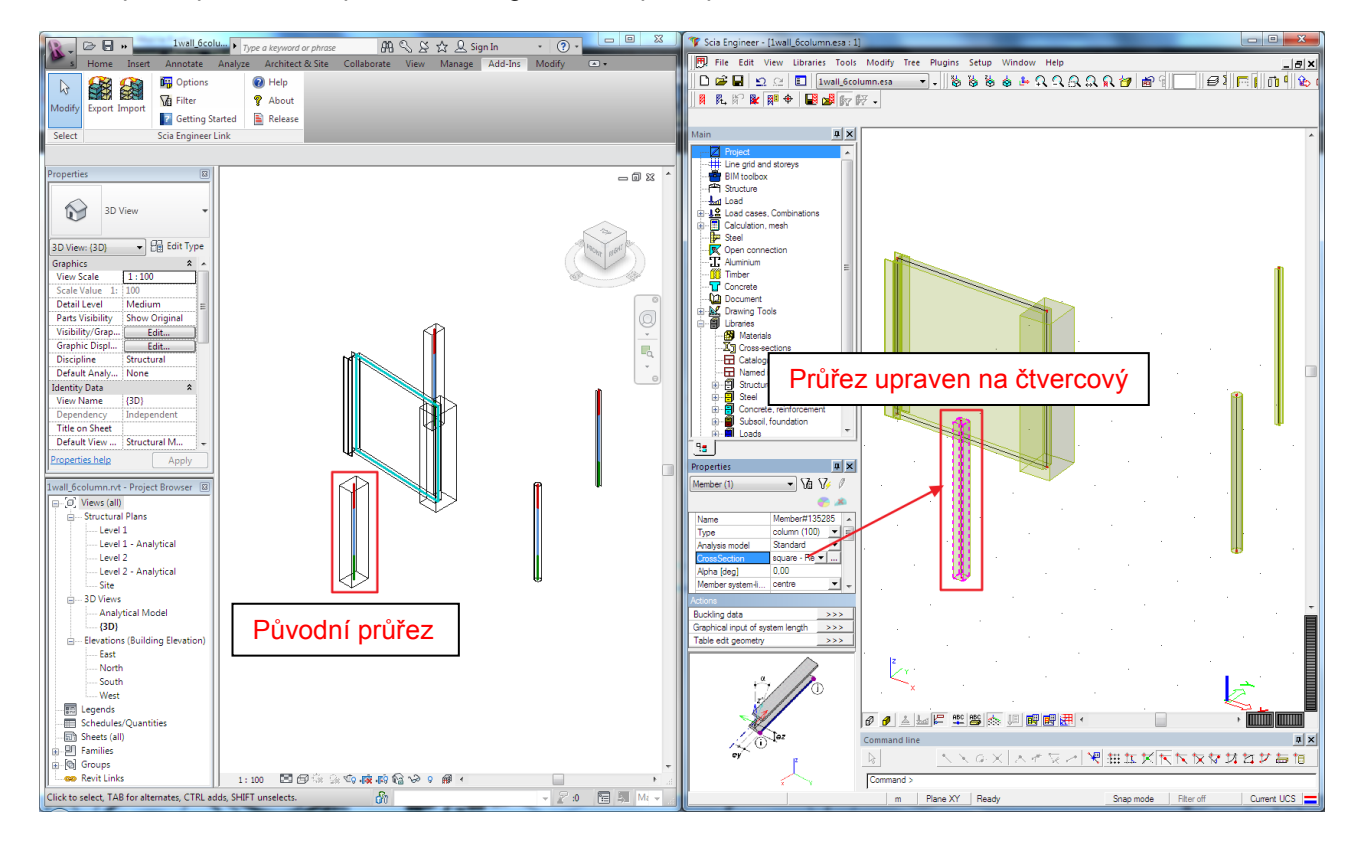

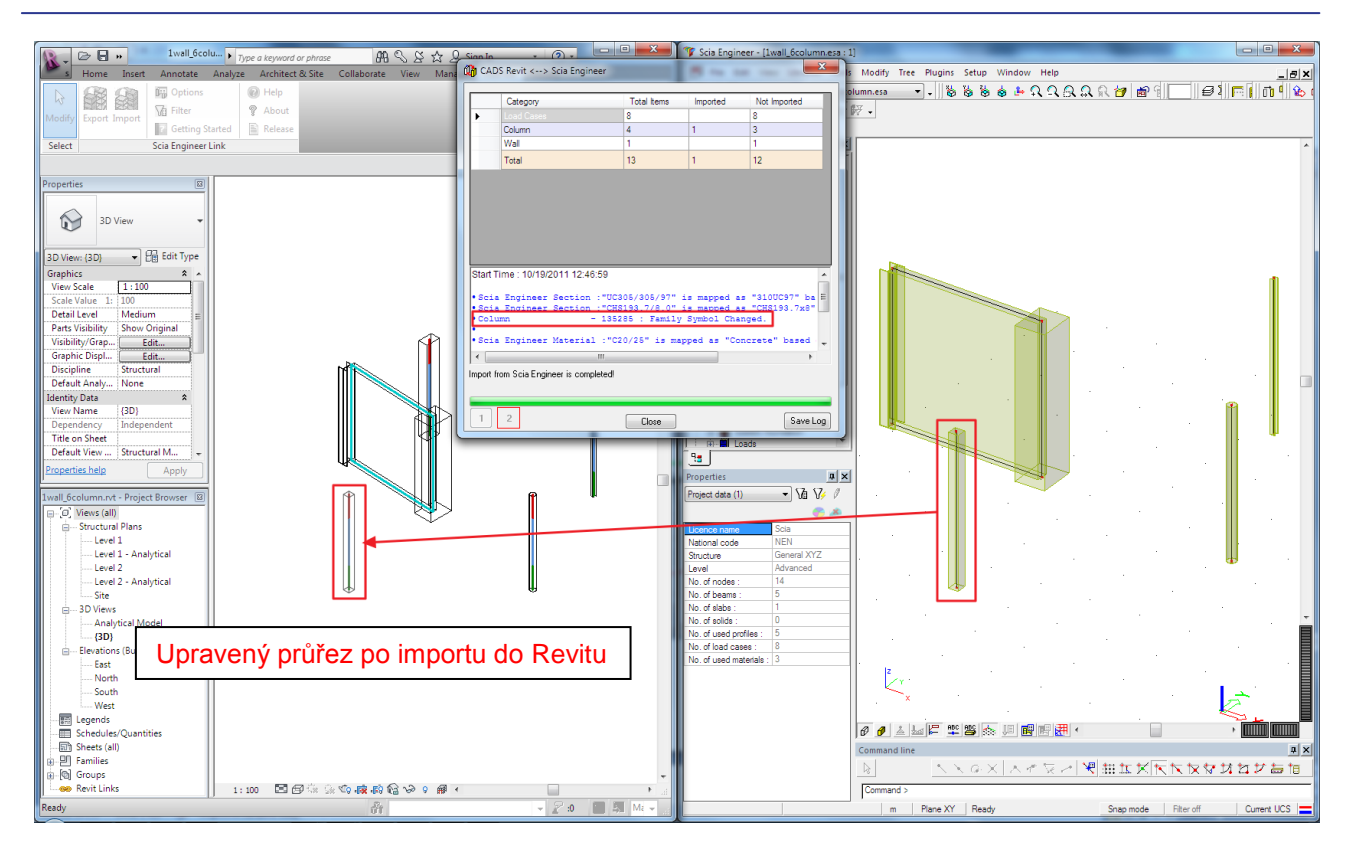

#### Obsah logu (symbol family byl změněn):

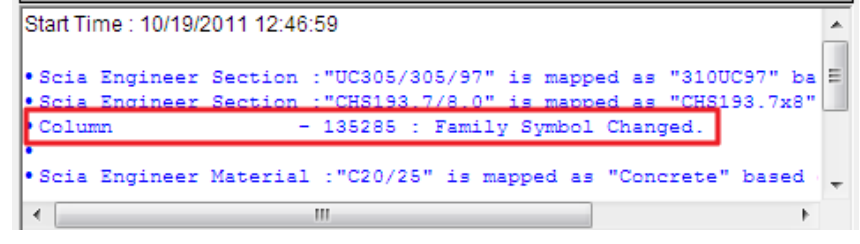

Výsledek: průřez v Revitu se po importu změnil.

# <span id="page-16-0"></span>**Příklad č.2 - kopie**

Kopírování exportovaného sloupu ve Scia Engineer a jeho import zpět do Revitu:

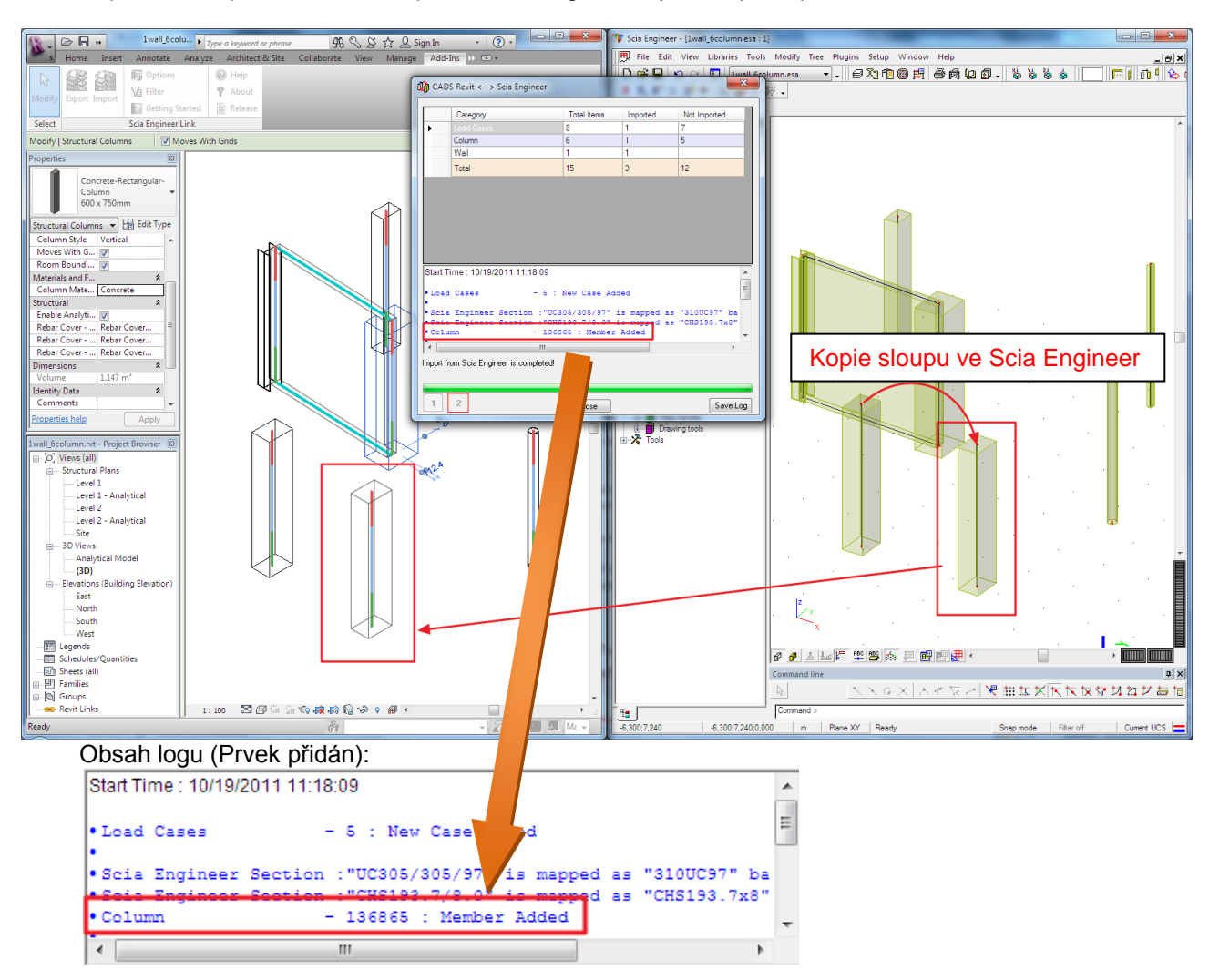

Výsledek: Revit structure vytvoří po importu kopírovaný sloup.

#### Vytvořit nový otvor ve stěně, která byla importována zpět do Revitu:<br>Excelse do Revitu:<br>Excelse donatale dobby a derbitel Asia Collection (Sia Collection and Sia Collection and Sia Collection and Sia BB S S ☆ Q Sign In 阿 Optio<br>Mg Filter 能品 **Qu** CADS Revit <--> Scia Engin War Finley<br>Scia Engineer Link **Selec** Modify | Structural Colui V Moves V Colum<br>Wall<br>Total I Concrete-Rectangular-<br>Column<br>600 x 750mm  $\frac{600 \times 750 \text{mm}}{3500 \times 750 \text{mm}}$ <br>
Structural Columns<br>
Column Style Vertical<br>
Moves With G... [7]<br>
Room Boundi... [7] Naterials and F. 10/19/2011 11:25:12 art Time Mate... <mark>Concret</mark> tructural "<br>Analyti... | V<br>|over - ... | Rebar Cover..<br>|over - ... | Rebar Cover..<br>|over - ... | Rebar Cover.. Enable Analyti.<br>Rebar Cover - .<br>Rebar Cover - .<br>Rebar Cover - .  $\frac{1.147}{2}$ port from Scia Engineer is completed dentity Data<br>Comments Save Log F  $\begin{array}{l} \textbf{Scolumned} {\footnotesize{of lower}} \\ \textbf{Scolumned} {\footnotesize{of lower}} \\ \textbf{S:} \\ \textbf{L:} \\ \textbf{C:} \\ \textbf{C:} \\ \textbf{C:} \\ \textbf{C:} \\ \textbf{D:} \\ \textbf{D:} \\ \textbf{D:} \\ \textbf{D:} \\ \textbf{D:} \\ \textbf{D:} \\ \textbf{D:} \\ \textbf{D:} \\ \textbf{D:} \\ \textbf{D:} \\ \textbf{D:} \\ \textbf{D:} \\ \textbf{D:} \\ \textbf{D:} \\ \textbf{D:} \\ \textbf{D:} \\ \textbf$ B **The Reason** . . . .por.<br>ague blocks ocks<br>ined shap **XHH&TA** nom<br>10e d .<br>15 (Buildina l .<br>East - Lust<br>- North<br>- South<br>- West  $\overline{\mathbb{C}}$ Section و<mark>ح</mark>ت به<br><mark>من</mark>تج Connect Magnes<br>Mari 2009日 Legends<br>Schedules/Qu **TANIA MARKET** T E es mouen<br>⊜r<mark>75</mark> ⊔r -----------<br>Sheets (all  $\frac{1}{2}$ **Families**  $New$   $\boxed{\text{Close}}$  $\mathbb{R}$   $\leq$   $\mathbb{Z}$   $\leq$   $\frac{1}{2}$  $\mathbb{R}^n$ .<br>iroups 1:100 国西东东海南着中:1 #1 95 O  $\overline{6}$  $-8,479;5,141;0$ Filter off Те ಾ  $\overline{\bullet}$   $\bullet$ The log content: Start Time: 10/19/2011 11:25:12  $\blacktriangle$ • Scia Engineer Section : "UC305/30 97" is mapped as "310UC97" ba  $\epsilon$  = based  $\bullet$  Wall 135701 : Openings Added/Updated **J. TOLL L. AN AMARA A A AMARIAN** 7 m

# <span id="page-17-0"></span>**Příklad č. 3 – vytvořit nový na exportovaném objektu**

Výsledek:Revit vytvoří po importu nový otvor ve stěně.

# <span id="page-18-0"></span>**Příklad č. 4 – vytvořit nový objekt**

Revit link není nástroj přímo pro import konstrukce ze Scia Engineer do Revit structure, ale v jednodušších případech lze přidat nový objekt:

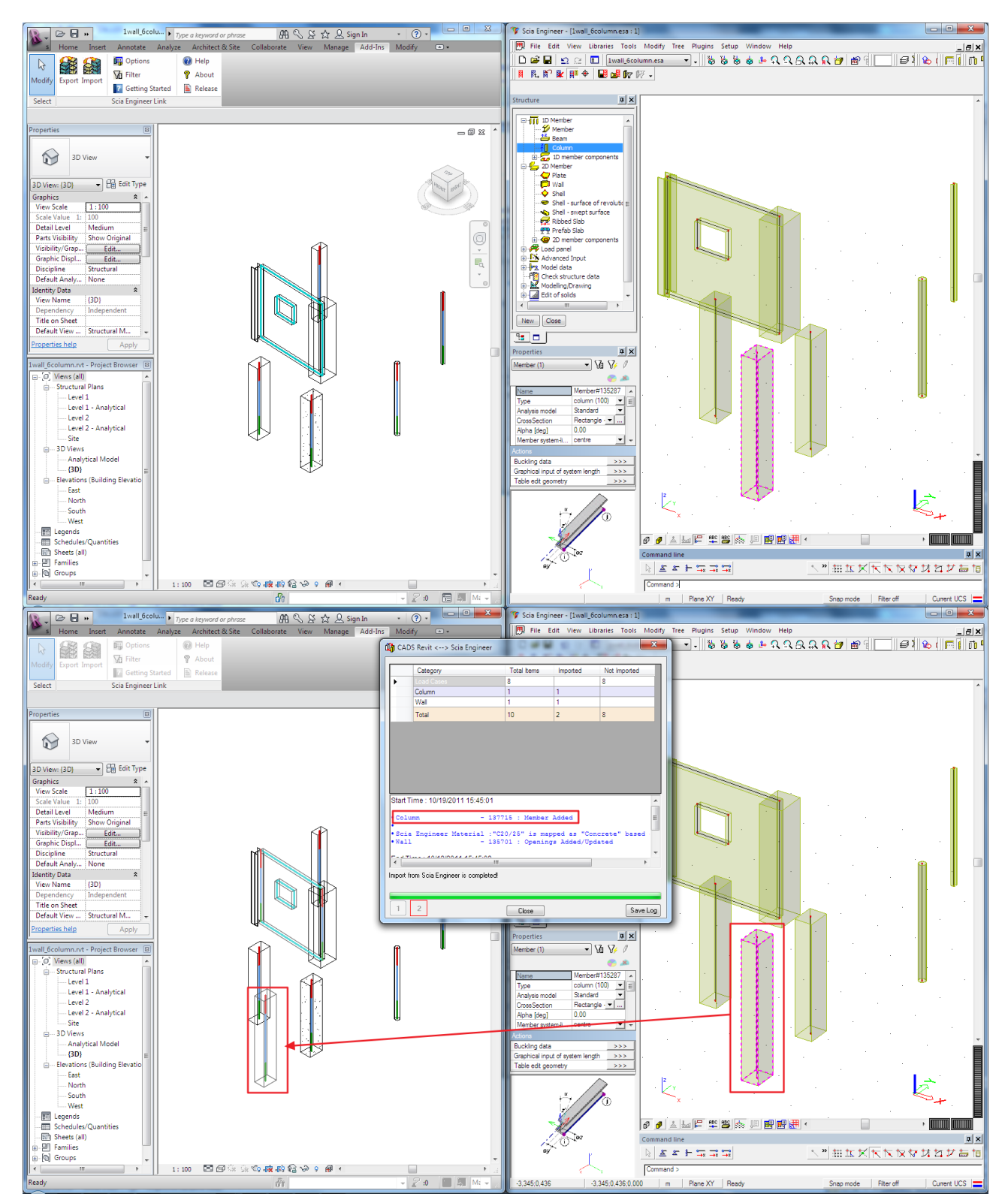

#### Obsah logu (prvek přidán):

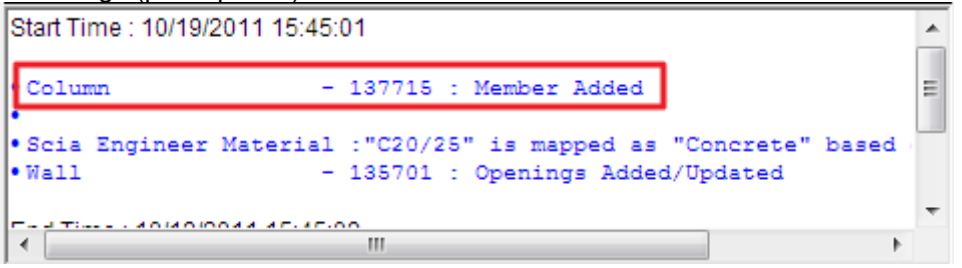

Výsledek: Revit structure vytvoří po importu nový sloup.

# <span id="page-20-0"></span>**Když se něco nevyexportuje**

Toto může nastat z několika různých důvodů.

# <span id="page-20-1"></span>**Průřez nebo materiál není správně namapovaný.**

Tuto informaci lze nalézt v logu.

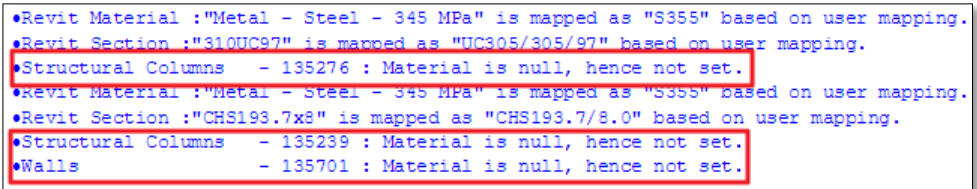

Nevyexportované objekty lze vybrat v nástroji Filtr.

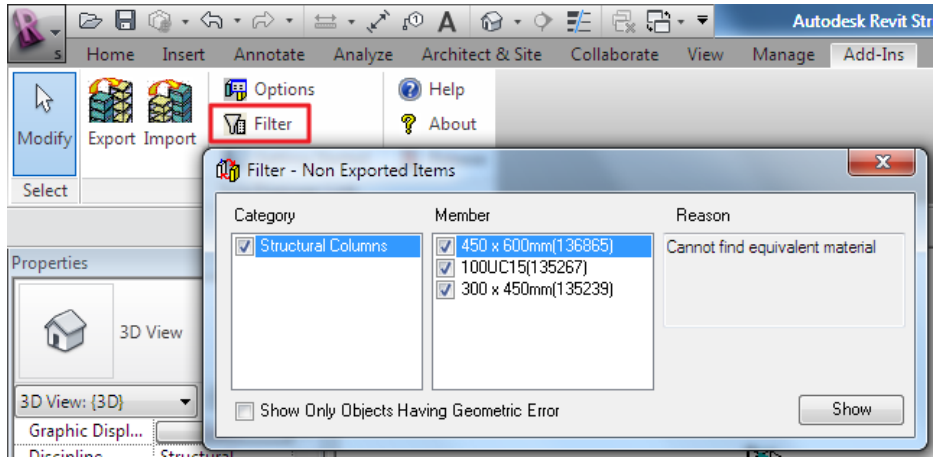

- $\rightarrow$  Je zde vypsaný důvod, proč nebyl prvek exportován.
- $\rightarrow$  Zatržítkem lze zobrazit pouze objekty se špatnou geometrií.
- → Přes tlačítko lze vybrat a přiblížit objekt v modelovém okně.

# <span id="page-21-0"></span>**Dialog Vlastnosti ignoruje objekt**

Další možnost je, že 2D plocha je ignorována v průběhu exportu. Pokud je použita tato funkce, pak 2D plocha není exportována do Scia Engineer.

Toto lze nalézt v logu (ignorováno uživatelem):

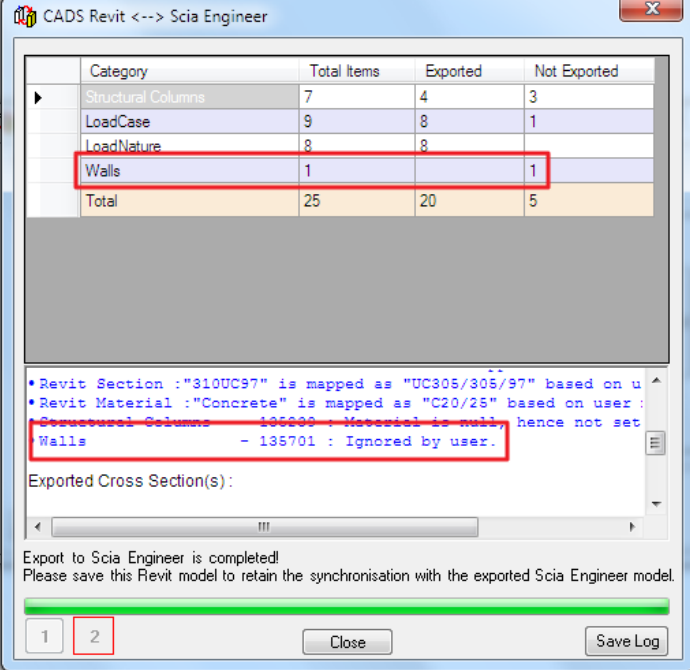

# <span id="page-21-1"></span>**Objekt není podporován Revit linkem**

Exportovatelné objekty jsou typu "structure" - konstrukční. Pokud model obsahuje nějaké architektonické objekty, pak tyto nebudou exportované do Scia Engineer.

Pokud je model vytvořen v Revit architectural, je nutné tento projekt převést do konstrukčního typu.

# <span id="page-21-2"></span>**Objekt není podporován Scia Engineerem**

Některé objekty jsou specifické pro Revit, ale ve Scia Engineer nemají správný ekvivalent. Takové prvky proto nelze do Scia Engineer exportovat. Některé takové prvky ještě nebyly implementovány.